Journals

**E-mail Alerts & RSS Feeds** 

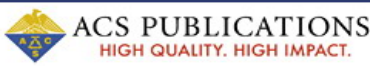

**ACS Publications Home** 

**Advanced Article Search** 

Select an ACS Publication

**Help Center** 

 $\overline{\bullet}$  Search

 $Cart \leq$ 

Author

ACS Web Editions เป็นฐานข้อมูลวารสารออนไลน์ทางด้าน วิทยาศาสตร์ เน้นหนักด้านเคมีและศาสตร์อื่น ๆ ที่เกี่ยวข้อง โดยรวบรวม ี่ บทความวารสารฉบับเต็มจากวารสารที่มีชื่อเสียงซ งจัดพิมพหรือรวมกัน ึ่ จัดพิมพ์โดย American Chemical Society (ACS) ไว้มากถึง 35 ชื่อ ครอบคลุมบทความที่จัดพิมพตั้งแตปค.ศ.1996 จนถึงปจจุบัน

**About He** 

Journals A-7

# **ลักษณะการสืบคน**

ACS Web Editions สามารถสืบคนได 3 ลักษณะ คือ

n Article Quick Search เปนการสืบคนอยางรวดเร็วจากวารสารทุก ี่ชื่อและทุกปีที่มีอยู่ ซึ่งสามารถสืบค้นได้โดยการใสคำค้นลงในกรอบ ้คำค้นทางด้านซ้าย และคลิกเลือกประเภทของขอบเขตข้อมูลที่ต้องการ สืบคนซ ึ่งไดแก Author, Title, Abstract, Title or Abstract, Anywhere in Article หรือ DOI ได้จากเมนูทางด้านขวา จากนั้นคลิก ั้ Search เพื่อเริ่มต้นการสืบค้น ื่ ิ่

Article Quick Search Author  $\overline{\bullet}$  Search

 $\bm{e}$  Basic Search เป็นการสืบค้นอย่างง่ายจากวารสารทุกชื่อและทุกปี ื่ ที่มีอยู โดยสามารถเลือกใชตรรกะ AND, OR, NOT จากเมนูทาง ด้านขวา เพื่อเชื่อมคำค้นระหว่างกรอบคำค้นในขอบเขตข้อมูลที่อาจ ื่ ื่  $\mathcal{L}^{\mathcal{L}}$ แตกต่างกัน และช่วยจำกัดผลการสืบค้นให้แคบลง

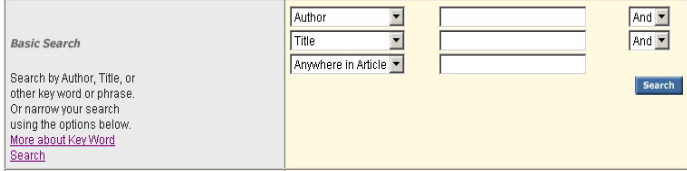

❸ Advanced Article Search เมื่อต้องการจำกัดผลการสืบค้นให้แคบ ื่ ลง เราสามารถใช้ทางเลือกจาก Advanced Article Search เพื่อจำกัด ื่ การสืบค้นให้อยู่ภายในวารสารชื่อหนึ่ง ๆ หรือหลายชื่อได้ภายใต้กรอบ เมนู Specify Journal และยังสามารถเลือกสืบคนเฉพาะชวงระยะเวลาท ต้องการได้ภายใต้กรอบเมน Timeframe/ Date Range

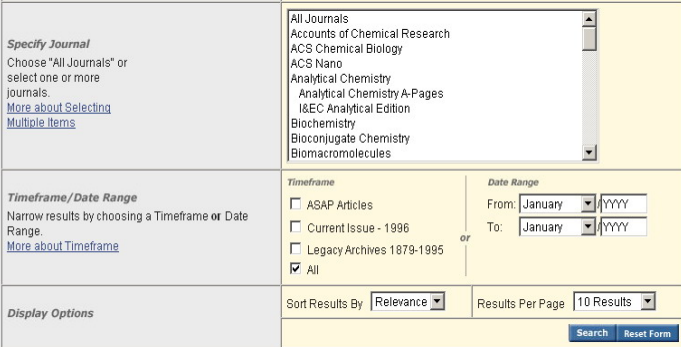

### **กลยุทธการสืบคน**

การสืบคนจาก ACS Web Editions และ ACS Legacy Archives ี่ สามารถทำได้ในคราวเดียวกัน โดยสามารถเข้าถึงหน้าจอการสืบค้น ได้จากทางเลือก Advanced Article Search ที่ปรากฦอยู่ในหน้า ACS Publications Journals ([http://pubs.acs.org/about.html](http://pubs.acs.org/index.html)) หรือ หน้าแรกของวารสารแต่ละชื่อ ซึ่งมีกลยทธ์ในการสืบค้นดังนี้ ี้

### ¡ การสืบคนจาก Citation

Article Quick Search

กรณีทราบชื่อวารสาร ปีที่ (volume) และเลขหน้าเริ่มต้นบทความ อย่างชัดเจน เราสามารถสืบค้นอย่างรวดเร็วได้ภายใต้กรอบเมนู Citation Finder โดยคลิกเลือกชื่อวารสารที่ต้องการ พิมพ์เลขปีที่ และเลขหน้า ื่ เริ่มต้นบทความลงในกรอบคำค้น Citation จากนั้นคลิก Search เพื่อ ิ่ ั้ เริ่มต้นการสืบค้น ิ่ Citation Finder

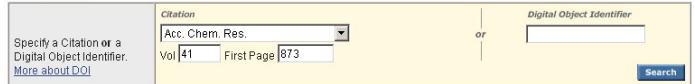

# ■ การสืบคนจากหมายเลข DOI

DOI (Digital Object Identifier) คือหมายเลขประจําบทความ ซึ่งจะปรากฏอยู่ในหน้าแรกของบทความทั้งที่อยู่ในรูปของเอกสาร ั้ HTML, PDF และสิ่งพิมพ์ เช่น 10.1021/ar8000734 การสืบค้นทำ ไดดวยการใสหมายเลข DOI ลงในกรอบคําคน Digital Object ldentifier จากนั้นคลิก Search เพื่อเริ่มต้นการสืบค้น ั้ ิ่

## ■ การสืบดันชื่อพัพียนบทดวาม

© ชื่อผู้เขียนควรขึ้นต้นด้วยตัวพิมพ์ใหญ่ เพื่อความถูกต้องและ ึ้ รวดเร็วในการสืบคน เชน Suits, Arthur G.

 $\odot$  ผู้เขียนที่มีชื่อต้น และชื่อสกุล สืบค้นด้วยการใช้ชื่อต้นตาม ด้วยชื่อสกุล หรืออาจใช้ชื่อสกุลตามด้วยเครื่องหมายจุลภาค และชื่อ ื่ ื่ ต้น เช่น Mario Rivera อาจใช้ Rivera. Mario หรือ Mario Rivera ก็ได้

 $\odot$  ผู้เขียนที่มีทั้งชื่อต้น ชื่อกลาง และชื่อสกุล ให้ใช้ชื่อสกุลตาม ด้วยเครื่องหมายจุลภาค และชื่อต้น ชื่อกลาง เช่น ื่

Kate M. Peters ใช้ Peters, Kate M.

☺ ผูเขียนที่มีชื่อสกุลหลายสวน สามารถใชเพียงช อสกุลในการ สืบค้บได้ เช่บ

Liskin Swint-Kruse ใหใชเพียง Swint-Kruse

Wilfred A. van der Donk ใหใชเพียง van der Donk

 $\odot$  ชื่อสกุลของผู้เขียนที่มีอักขระพิเศษรวมอยู่ด้วย ให้พิมพ์ด้วย อักษรปกติเชน Ernst Schönbrunn ใหใช Schonbrunn, Ernst

### ■ การสืบดับโดยใช้ดำสำดัญ

© ใช้ตรรกะ AND OR NOT เป็นตัวเชื่อมคำค้น ทั้งภายในกรอบ ื่ คำค้นเดียวกัน และระหว่างกรอบคำค้น เช่น atoms AND radicals

☺ ใชเคร องหมายดอกจัน (asterisk) แทนกลุมอักขระ โดยใสไว ื่ ทายคําสําคัญที่ตองการสืบคน เชน sulf\* ผลการสืบคนจะไดทั้ง sulfamates, sulfate และ sulfur เป็นต้น

### ■ การสืบคนวารสารหลายชื่อ

ภายใตกรอบเมนู Specify Journal สามารถสืบคนบทความ จากวารสารหลายชื่อในคราวเดียวกันได้ดังนี้

☺ กรณีชื่อของวารสารที่ตองการอยูในลําดับติดกัน ทําไดโดย การคลิกเลือกชื่อแรกของวารสารที่ต้องการแล้วกดปุ่ม shift ค้างไว้ ื่ จากนั้นคลิกชื่อวารสารในลำดับสุดท้ายที่ต้องการ ั้

☺ กรณีชื่อของวารสารที่ตองการไมอยูในลําดับติดกัน ทําไดโดย การคลิกเลือกชื่อแรกของวารสารที่ต้องการแล้วกดปุ่ม ctrl ค้างไว้ ื่ จากนั้นคลิกชื่อวารสารอื่น ๆ ตามต้องการ ั้ ื่

 $\circledcirc$  กรณีต้องการสืบค้นจากวารสารทุกชื่อ ให้คลิกที่ All Journals

#### ■ การสืบดันโดยจำกัดช่วงระยะเวลา

ภายใตกรอบเมนู Timeframe สามารถเลือกชวงระยะเวลาท ต้องการสืบค้นได้ดังนี้

☺ บทความ ASAP (As Soon As Publishable)

© บทความตั้งแต่ปี ค.ศ.1996 จนถึงฉบับปัจจุบัน ั้

© บทความย้อนหลังตั้งแต่ปี ค.ศ.1879 จนถึง ค.ศ.1995 ั้

© สืบค้นจากบทความทั้งหมดที่มีอยู่ ั้

นอกจากนี้ภายใต้ Date Range ยังสามารถจำกัดการสืบค้นให้อยู่ ภายในชวงระยะเวลาหนึ่งๆเปนการเฉพาะไดอีกดวย

จากหน้าแรกของวารสารชื่อหนึ่ง ๆ สามารถเข้าถึงวารสารฉบับย้อนหลัง ื่ ที่ต้องการได้จากทางเลือก Browse by Issue ขณะเดียวกันวารสารบาง ชื่อยังสามารถเข้าถึงบทความที่เป็นรายละเอียดของภาพจากปก พร้อม สารบัญวารสารของฉบับนั้น ๆ ไดจากทางเลือก Cover Catalog ซึ่งจะ นำเข้าสู่หน้าปก (Cover Art) ของแต่ละปีให้เลือกดูได้

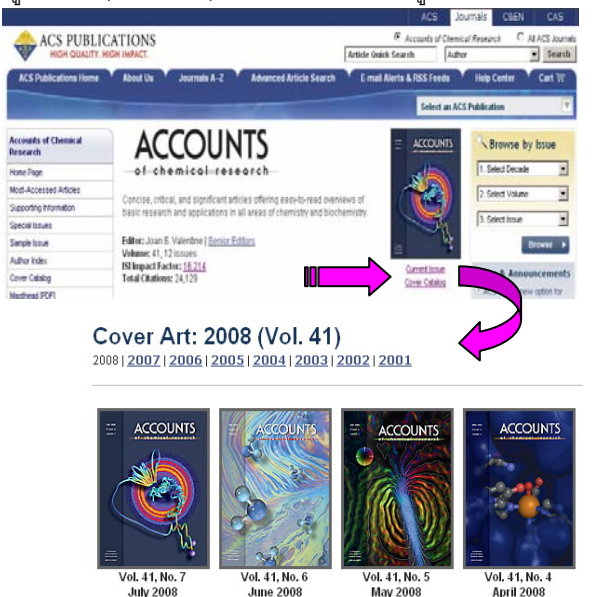

**Cover Details** 

Table of Cont

**Cover Details** 

Table of Contents

Cover Details

Table of Contents

Cover Details<br>Table of Conter

#### **การแสดงผลการสบคื น**

ผลการสืบค้นอาจกำหนดให้จัดเรียงตามปี ค.ศ. (Date) ความเกี่ยว ข้องกับคำค้น (Relevance) หรือชื่อวารสาร (Journals) ก็ได้ และอาจ ื่ กําหนดใหแสดงผลการสืบคนไดหนาจอละ 10, 20, 50 หรือ 100 รายการก็ได้ โดยหน้าแสดงผลการสืบค้นจะระบุจำนวนผลการสืบค้นที่ ו<br>ו ได้พร้อมรายละเอียดทางบรรณานุกรม และส่วนเชื่อมโยงอื่นๆ ของผล การสืบคนแตละรายการ เชน สวนเช ื่อมโยงไปยังสาระสังเขป บทความ ฉบับเต็มท อาจอยูในรูปของเอกสาร HTML หรือ PDF ขอมูลเพิ่มเติม ี่ ของบทความ (Supporting information) และสารบัญวารสาร (TOC) ของฉบับที่ปรากฏบทความ เป็นต้น นอกจากนี้จากหน้าแสดงผลการ สืบค้นเรายังสามารถทำการปรับปรุงการสืบค้นจากคำค้นเดิม (Modify Search) สืบค้นใหม่ (New Search) และสืบค้นภายในผลการสืบค้นที่ ו<br>ו ด (Search within results) ไ

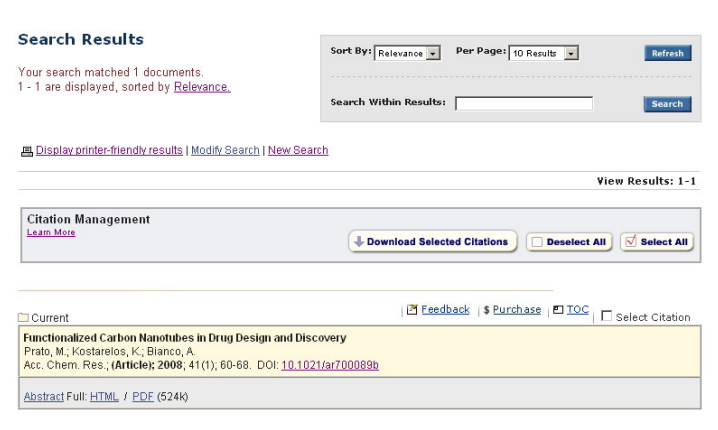

# **การพมพิ /บันทึก/ถายโอนผลการสืบคน**

**การเขาถงวารสารฉบ ึ ับยอนหล ัง** ☺ การพิมพและบันทึกลงไฟล กรณีที่เปนบทความฉบับเต็มในรูป เอกสาร HTML ใชคําสั่ง Print และ Save As จากเมนูไฟลของเว็บ บราวเซอร์ แต่ถ้าเป็นบทความฉบับเต็มในรูปเอกสาร PDF ให้ใช้คำสั่ง Print และ Save As ของโปรแกรม Acrobat Reader

> © การถ่ายโอนข้อมูล หลังจากเลือกบทความที่ต้องการโดยการ คลิกที่ Select Citation หรือ Select All แล้ว ให้คลิกที่ Download Selected Citations ซึ่งจะนำเข้าสู่หน้าจอ Download to Citation Manager เพื่อเลือกรูปแบบของข้อมูลและโปรแกรมที่จะถ่ายโอน ื่ จากน นคลิก Download ั้

# **การออกจากฐานขอมูล**

เมื่อเสร็จสิ้นการสืบค้นหรือต้องการออกจากฐานข้อมูล เราสามารถ ื่ ิ้ ออกจากฐานข้อมูลนี้ไปยัง URL อื่น หรือ Close ออกจากโปรแกรมได้ ทันที

> *ศิริเวช รัตนสุวรรณ สถาบันวิทยบริการ จุฬาลงกรณมหาวิทยาลัย พิมพคร งท ี่ 10 (สิงหาคม 2551) ั้*